### **EN** Xerox Support Centre

- **FR** Centre de support Xerox
- **IT** Centro assistenza Xerox
- **DE** Xerox Support-Zentrum
- **ES** Centro de asistencia Xerox
- **PT** Centro de Suporte da Xerox
- **EN** Install the Support Centre with the printer driver, or go to www.xerox.com/office/WC6400support. Double-click the icon on the Windows desktop or Mac OS X dock.
	- User manuals and video tutorials
	- Troubleshooting
	- User safety
	- Material Safety Data Sheets
- **FR** Installez l'utilitaire Centre de support avec le pilote d'imprimante. Vous pouvez également visiter le site www.xerox.com/office/WC6400support. Cliquez deux fois sur l'icône visible sur le bureau Windows ou le dock Mac OS X. • Manuels d'utilisation et didacticiels vidéo
	- Dépannage
	- Sécurité de l'utilisateur
	- Fiches de sécurité du matériel
- **IT** Installare il Centro assistenza con il driver della stampante oppure visitare il sito web
	- www.xerox.com/office/WC6400support. Fare doppio clic sull'icona del desktop Windows o della scrivania Mac OS X. • Manuali dell'utente ed esercitazioni su video
	- Problemi e soluzioni
	- Sicurezza dell'utente
	- Schede tecniche sulla sicurezza dei materiali
- **DE** Das Support-Zentrum mit dem Druckertreiber installieren oder www.xerox.com/office/WC6400support aufrufen. Auf das Symbol auf dem Windows-Desktop bzw. im Mac OS X-Dock doppelklicken. • Benutzerhandbücher und Videolehrgänge
	- Fehlerbehebung
	- Benutzersicherheit
	- Sicherheitsdatenblätter (MSDS)
- **ES** Instale el Centro de asistencia con el controlador de la impresora, o entre en www.xerox.com/office/WC6400support. Haga doble clic en el icono en el escritorio de Windows o Mac OS X.
	- Manuales de usuario y tutoriales de vídeo
	- Solución de problemas
	- Seguridad del usuario
- Informe de seguridad de materiales
- **PT** Instale o Centro de Suporte com o driver da impressora, ou acesse www.xerox.com/office/WC6400support. Clique duas vezes no ícone na estação de trabalho do Windows ou do Mac OS X.
	- Manuais de usuário e tutoriais em vídeo
	- Solução de problemas
	- Segurança do usuário
	- Folhas de dados de segurança do material

**www.xerox.com/office/WC6400support**

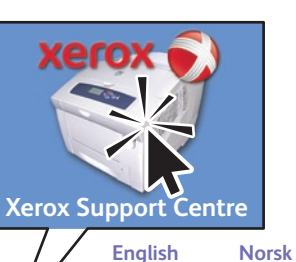

**Français Italiano Deutsch Español Português Nederlands Svenska Dansk Suomi Čeština Polski Magyar Русский Türkçe**

#### **WorkCentre® 6400**

Color Multifunction Printer

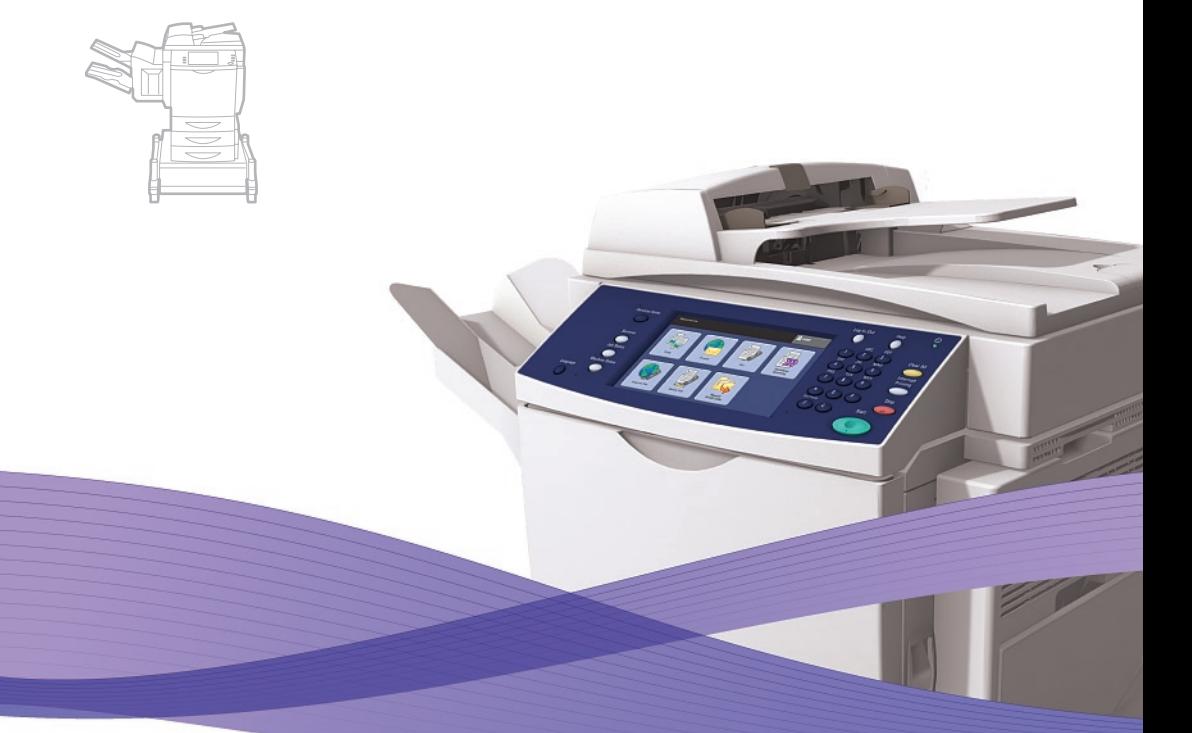

### WorkCentre® 6400 Quick Use Guide

#### **English EN**

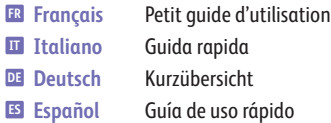

**PT** Português Guia de utilização rápida

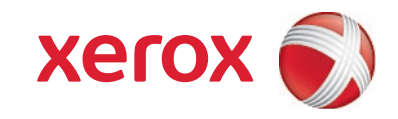

### **EN** Contents

- **FR** Sommair e **IT** Sommario **DE** Inhalt
- 
- **ES** Contenido **PT** Conteúdo
- Généralités **FR** Nozioni di base sulla stampante **IT** Drucker – Grundlagen **DE** Fundamentos de la impresor a **ES PT** Introdução à impressora

**EN Printer Basics**

**2**

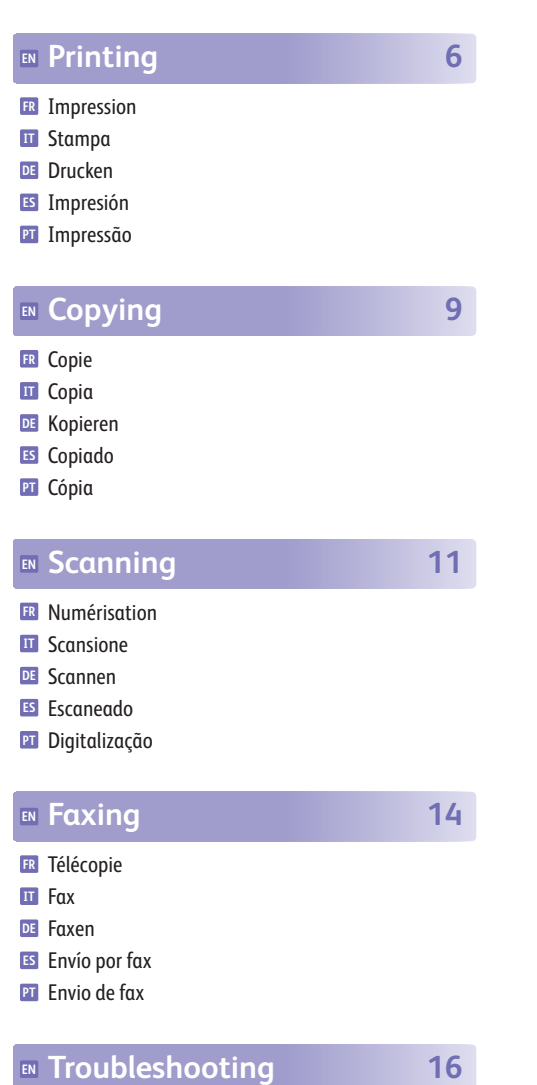

Résolution des incidents **FR** Problemi e soluzioni **IT** Fehlerbehebung **DE ES** Solución de problemas Solução de problemas **PT**

### **EN** Printer Tour

- **FR** Découverte de l'imprimant e
- **IT** Presentazione della stampant e
- **DE** Übersicht über den Drucker
- **ES** Recorrido por la impresora
- **PT** Roteiro da impressor a

#### **EN** Finisher

- **FR** Module de finition
- **IT** Stazione di finitura
- **DE** Finisher
- **ES** Acabador a
- **PT** Módulo de acabamento

#### **EN** 500-Sheet Feeder

- **FR** Chargeur 500 feuilles
- **IT** Alimentatore da 500 fogli
- **DE** 500-Blatt-Zuführung
- **ES** Alimentador de 500 hojas
- **PT** Alimentador para 500 folhas
- Stand **EN**
- Support **FR**
- Supporto **IT**
- Ständer **DE**
- ES Soporte
- Carrinho **PT**
- Optional accessories may be part of your printer setup. **EN** Fax is included for the X and XF configurations only.
- **FR** Votre imprimante peut être configurée avec des accessoires en option. Le fax est disponible pour les configurations X et XF uniquement.
- **IT** Gli accessori opzionali possono essere parte della configurazione stampante. La funzione fax è inclusa solo nelle configurazioni X e XF.
- **DE** Ihr Drucker ist u. U. mit optionalem Zubehör ausgestattet. Die Faxfunktion ist nur bei der X- und der XF-Konfiguration verfügbar.
- **ES** La configuración de su impresora puede contener accesorios opcionales. La función de Fax sólo se incluye en las configuraciones X y XF.
- **PT** Os acessórios opcionais podem fazer parte da configuração da sua impressora. O Fax é incluído somente nas configurações X e XF.

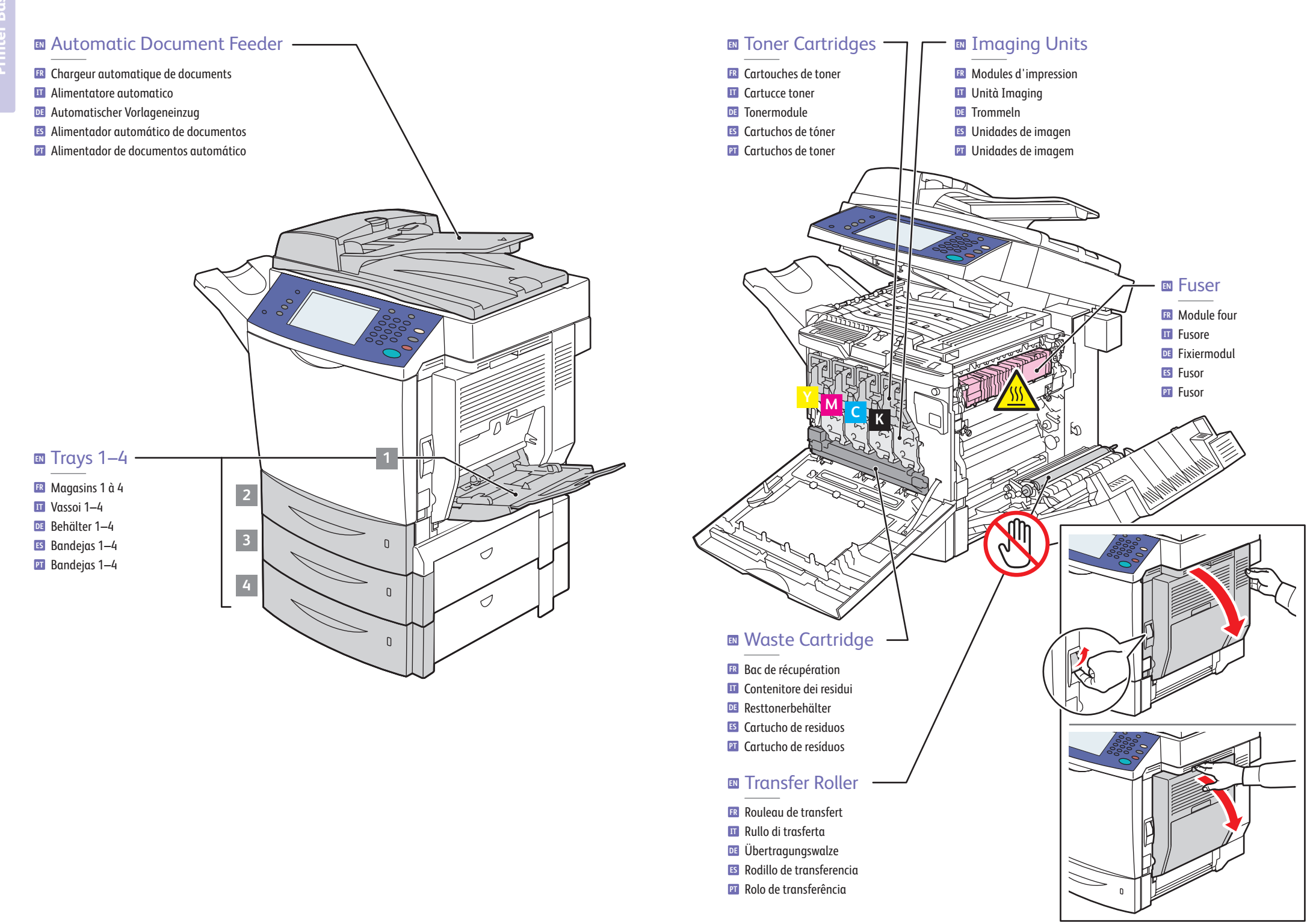

## **EN** Control Panel

- **FR** Panneau de commande **IT** Pannello comandi
- **DE** Bedienfeld
- **ES** Panel de control
- **PT** Painel de controle
- **EN** Menu navigation
- **FR** Navigation de menus
- **IT** Spostamento nei menu
- **DE** Menünavigation
- **ES** Acceso a los menús
- **PT** Navegação do menu

English (default language)

Русский Čeština Polski Magyar Türkçe Ελληνικά

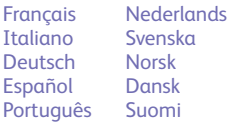

仙

歐

旬

**EN Services Home:** features or custom home screen

备

**FR Accueil Services** : écran de fonctions ou d'accueil personnalisé **IT Home page Servizi**: funzioni o schermata home personalizzata **DE Betriebsartenstartseite**: Betriebsarten- oder benutzerdefinierter Startbildschirm **ES Página principal de Servicios**: pantalla inicial de funciones o personalizada **PT Página inicial de Serviços**: funções ou tela da página inicial personalizada

#### **EN Features:** last used and main features screen

- **FR Fonctions** : écran des dernières fonctions utilisées et des fonctions principales **IT Funzioni**: schermata funzioni più recenti e principali.
- **DE Funktionen**: zuletzt verwendeter Bildschirm mit den Hauptfunktionen
- **ES Funciones**: pantalla de últimas funciones utilizadas y de funciones principales **PT Funções**: última usada e tela de funções principais

### **EN Job Status:** active and completed jobs

**FR État travail** : travaux actifs et terminés **IT Stato lavori**: lavori attivi e completati

- **DE Auftragsstatus**: aktive und abgeschlossene Aufträge
- **ES Estado de trabajos**: trabajos activos y finalizados
- **PT Status do trabalho**: trabalhos ativos e concluídos
- **EN Machine Status:** settings and information
- **FR État machine** : paramètres et informations
- **IT Stato macchina**: impostazioni e informazioni
- **DE Gerätestatus**: Einstellungen und Informationen
- **ES Estado de la máquina**: valores e información
- **PT Status da máquina**: configurações e informações

### **EN** Information Resources:

- Press the **Help** button for information related to the message or menu.
- Choose **Machine Status** / **Information Pages**. Select a topic then touch **Print**.

 $\overline{\mathbf{R}}$ 

#### **FR** Sources d'informations :

- Appuyez sur le bouton **Aide** pour obtenir des informations sur le message ou le menu affiché.
- Choisissez **État machine** / **Pages d'information**. Sélectionnez une rubrique, puis Imprimer.
- **IT** Risorse di informazioni:
	- Premere il pulsante **? (Guida)** per visualizzare informazioni relative a messaggi o menu.
	- Scegliere **Stato macchina** / **Pagine di informazioni**. Selezionare un argomento quindi premere **Stampa**.
- **DE** Informationsquellen:
	- Die Taste **Hilfe** drücken, um Informationen zur angezeigten Meldung oder zum ausgewählten Menü zu erhalten.
- **Gerätestatus** / **Infoseiten** wählen. Ein Thema auswählen und dann **Drucken** antippen.
- **ES** Recursos de información:
	- Pulse el botón **Ayuda** para obtener información relacionada con el mensaje o el menú.
	- Seleccione **Estado de la máquina** / **Páginas de información**. Seleccione un tema y después, pulse **Imprimir**.
- **PT** Recursos para informações:
- Pressione o botão **Ajuda** para obter informações relativas à mensagem ou menu.
- Selecione **Status da Máquina** / **Páginas de Informação**. Selecione um tópico e toque em **Imprimir**.

 $\odot$ 

 $\bullet$ 

 $CA$ 

 $1)$  (2) (3

⇔

ABC DEF

JKL MNO

TUV WXY

4 (5) 6

7) (8) (9

 $\star$  0 #

 $\#$  ) ( C

**Printer Basics**

# **Printer Basics**

### **EN** Administrator Access

- **FR** Accès Administrateur **IT** Accesso amministratore **DE** Administratorzugriff
- 
- **ES** Acceso del administrador **PT** Acesso do administrador

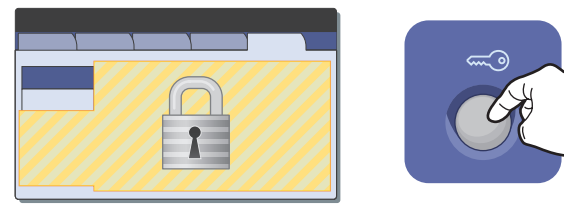

- **EN** Many of the printer's configuration settings (accessed through the **Machine Status** / **Tools** pathway) can be password protected. To access all of the printers features, you may need to log in as an administrator. The default login user name is **admin**, and password is **1111**.
- **FR** De nombreux paramètres de configuration de l'imprimante (accessibles via **État machine** / **Outils**) peuvent être protégés par mot de passe. Pour accéder à l'ensemble des fonctions de l'imprimante, il convient de se connecter en tant qu'administrateur. Le nom de connexion par défaut est **admin** et le mot de passe par défaut est **1111**.
- **IT** Molte delle impostazioni di configurazione della stampante (a cui è possibile accedere tramite il percorso **Stato macchina** / **Strumenti**) possono essere protette da password. Per accedere a tutte le funzioni delle stampanti, potrebbe essere richiesto l'accesso come amministratore. Il nome utente di accesso predefinito è **admin** e la password è **1111**.
- **DE** Viele Konfigurationseinstellungen des Druckers (die über **Gerätestatus** / **Verwaltung** aufgerufen werden) können mit einem Kennwort geschützt werden. Wenn auf alle Funktionen des Druckers zugegriffen werden soll, ist es u. U. erforderlich, sich als Administrator anzumelden. In der Standardeinstellung lautet der Benutzername für Administratoren **admin** und das Kennwort ist **1111**.
- **ES** Muchos de los valores de configuración de la impresora (a los que se accede a través de la ruta **Estado de la máquina** / **Herramientas**) están protegidos por contraseña. Para acceder a todas las funciones de la impresora, es posible que tenga que conectarse como administrador. El nombre de usuario prefijado para la conexión es **admin** y la contraseña, **1111**.
- **PT** Muitas definições de configuração da impressora (acessadas através do caminho **Status da Máquina** / **Recursos**) podem ser protegidas por senha. Para acessar todas as funções da impressora, pode ser necessário fazer o login como administrador. O nome de usuário padrão para login é **admin**, e a senha é **1111**.
- **EN** CentreWare Internet Services
- **FR** Services Internet CentreWare
- **IT** Servizi Internet CentreWare
- **DE** CentreWare Internet-Services
- **ES** Servicios de Internet de CentreWare
- **PT** Serviços de Internet do CentreWare

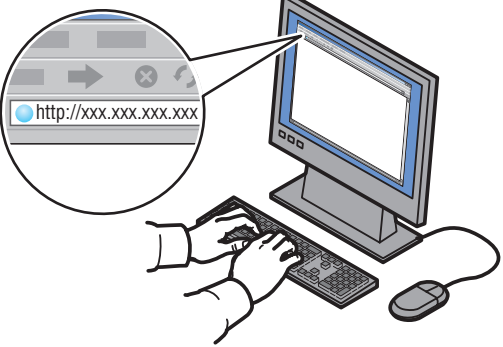

- **EN** CentreWare Internet Services (IS) enables you to access printer status, configuration, security settings, diagnostic functions, and to print information pages over a TCP/IP network. To connect, enter the printer's IP address in your Web browser. The IP address is available on the **Configuration Report** information page.
- **FR** Les Services Internet CentreWare permettent d'accéder aux paramètres d'état, de configuration, de sécurité et aux fonctions de diagnostic de l'imprimante et d'imprimer les pages d'information via un réseau TCP/IP. Pour vous connecter, entrez l'adresse IP de l'imprimante dans la fenêtre du navigateur Web. L'adresse IP est indiquée sur la page d'information intitulée **Relevé de configuration**.
- **IT** Servizi Internet CentreWare consente di accedere a stato, configurazione, impostazioni di sicurezza e funzioni di diagnostica della stampante, nonché stampare pagine di informazioni su una rete TCP/IP. Per collegarsi, immettere l'indirizzo IP della stampante nel browser Web. L'indirizzo IP è disponibile nella pagina **Rapporto configurazione**.
- **DE** Über CentreWare Internet-Services (IS) können über ein TCP/IP-Netzwerk der Druckerstatus, die Konfiguration, Sicherheitseinstellungen und Diagnosefunktionen aufgerufen sowie Infoseiten ausgedruckt werden. Zum Aufrufen von CentreWare Internet-Services die IP-Adresse des Druckers in Ihren Webbrowser eingeben. Die IP-Adresse kann über die Infoseite **Konfigurationsbericht** abgerufen werden.
- **ES** Servicios de Internet de CentreWare le permite acceder al estado, la configuración, los valores de seguridad y las funciones de diagnóstico de la impresora, así como imprimir páginas de información a través de una red TCP/IP. Para conectarse, introduzca la dirección IP de la impresora en su navegador web. La dirección IP se encuentra en la página de información **Informe de configuración**.
- **PT** Os Serviços de Internet do CentreWare (IS) permitem a você acessar o status da impressora, configuração, definições de segurança, funções de diagnóstico, e a imprimir as páginas de informações sobre uma rede TCP/IP. Para conectar, digite o endereço IP da impressora no seu navegador da Web. O endereço IP está disponível na página de informações do **Relatório de Configuração**.

### <span id="page-5-0"></span>**EN** Supported Paper

**Printing**

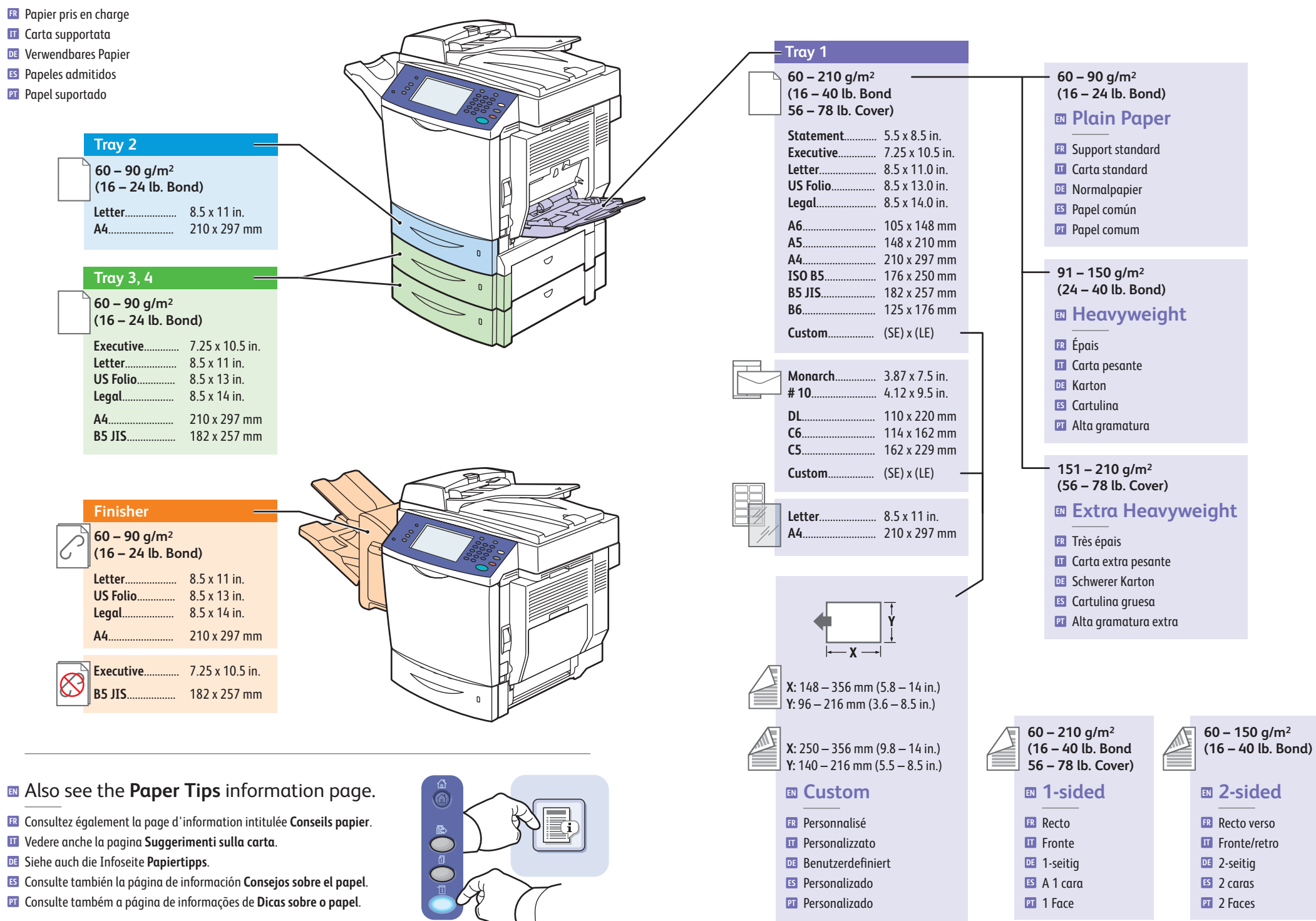

- **FR** Impression de base **IT** Nozioni di base sulla stampa **DE** Einfaches Drucken
- **ES** Impresión básica
- **PT** Impressão básica

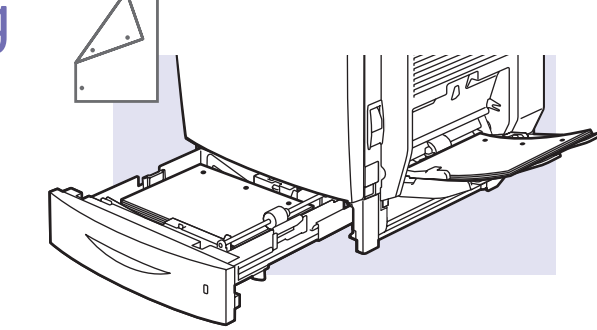

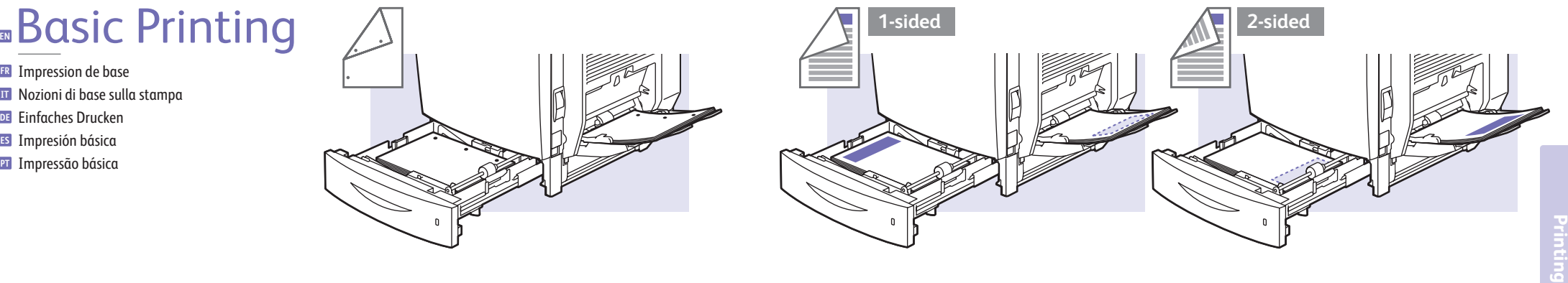

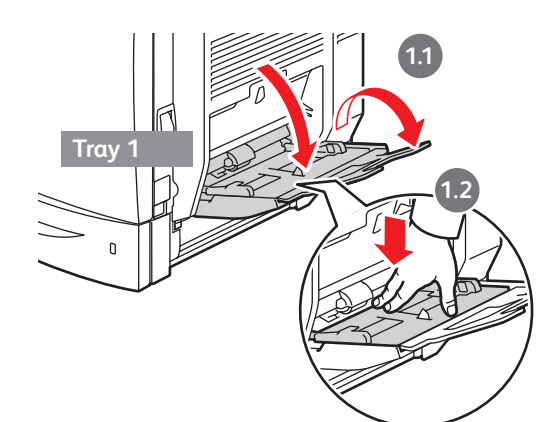

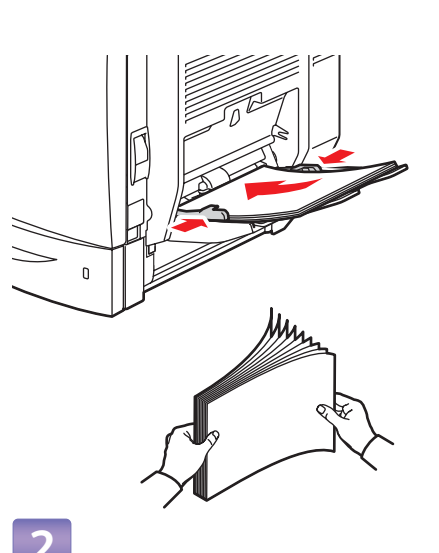

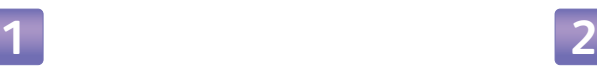

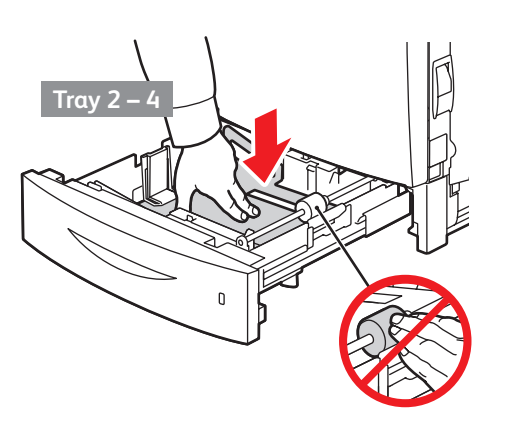

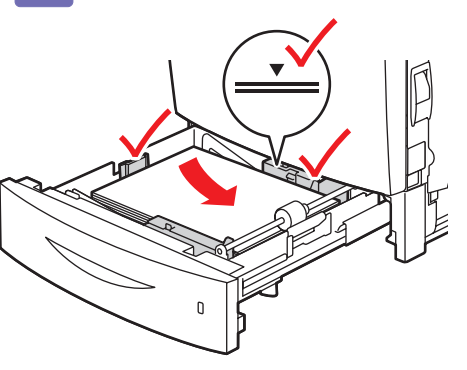

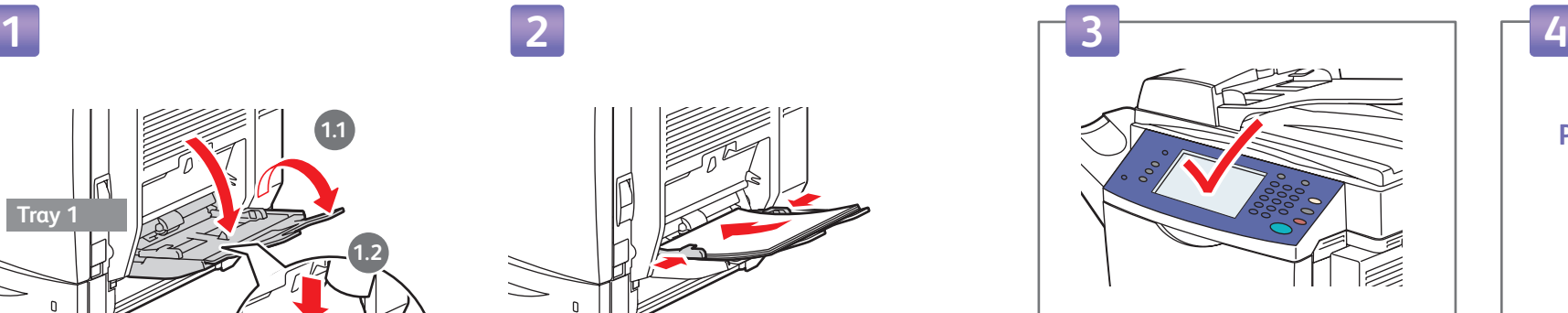

#### **EN** Confirm or change settings

- Confirmez ou modifiez les paramètres **FR**
- Confermare o cambiare le impostazioni **IT**
- Einstellungen bestätigen oder ändern **DE**
- Confirme o cambie los parámetros **ES**
- Confirmar ou alterar configurações **PT**

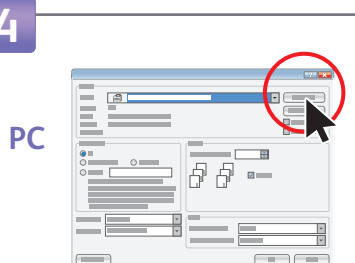

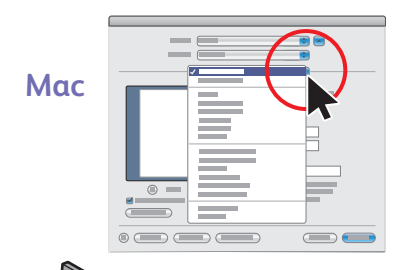

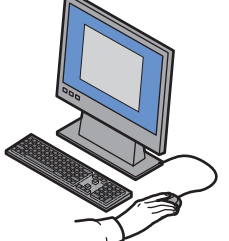

#### **EN** Select special features

- Sélectionnez les fonctions spéciales **FR**
- Selezionare funzioni speciali **IT**
- Spezialfunktionen auswählen **DE**
- **ES** Seleccione funciones especiales
- **PT** Selecionar funções especiais

### **EN** Envelope Printing

- **FR** Impression sur des enveloppes
- **IT** Stampa su buste
- **DE** Bedrucken von Umschlägen
- **ES** Impresión de sobres
- **PT** Impressão de envelopes

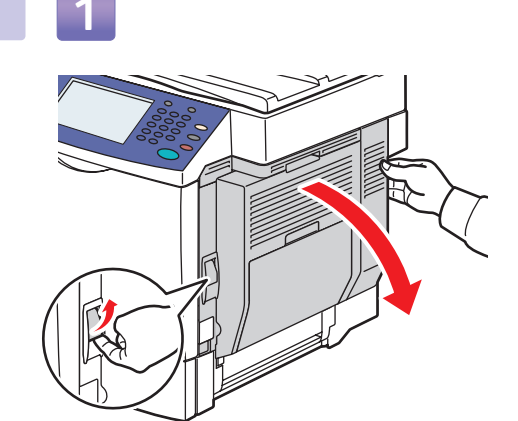

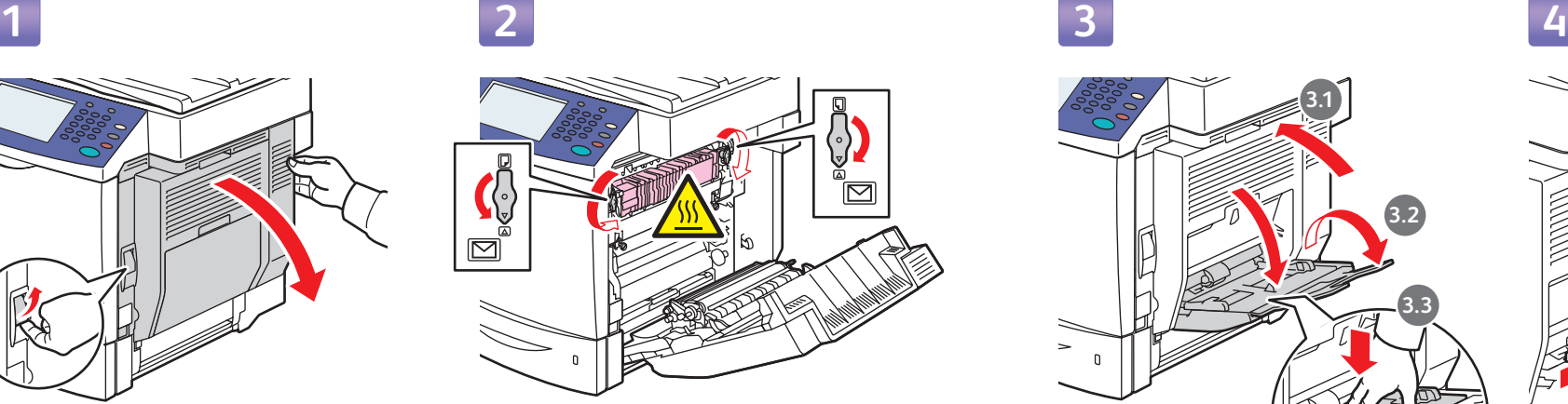

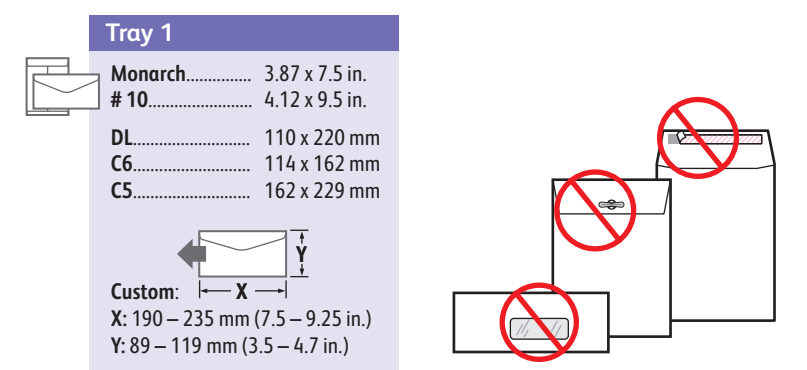

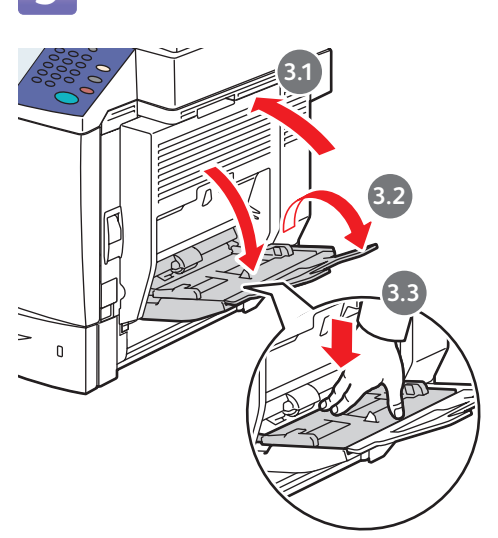

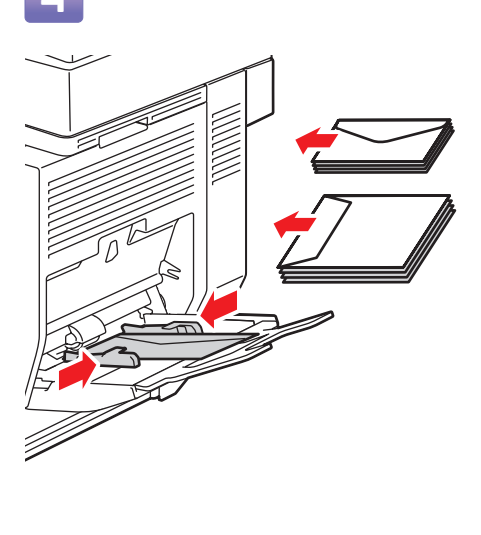

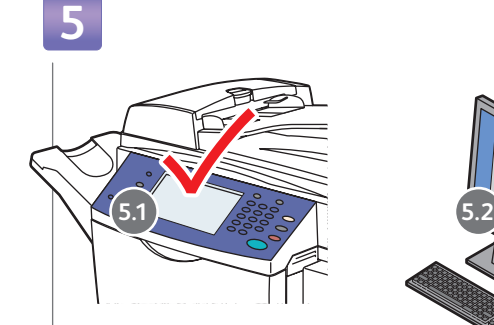

#### **EN** Choose settings

- Choisissez les paramètres **FR**
- Scegliere le impostazioni **IT**
- Einstellungen wählen **DE**
- Seleccione los valores **ES**
- Escolha as configurações **PT**

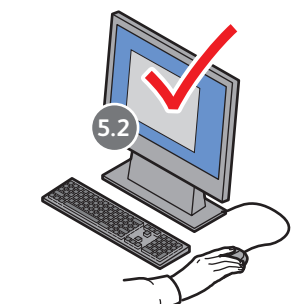

- 
- **EN** After printing, reset fuser dials.
- Une fois l'impression terminée, remettez les molettes du module four en position initiale. **FR**
- Al termine della stampa, riposizionare i selettori fusore. **IT**
- Nach dem Drucken: Einstellräder am Fixiermodul **DE** zurücksetzen.
- Después de imprimir, devuelva los selectores del fusor a **ES** su posición original.
- Após a impressão, restaure os mostradores do fusor. **PT**

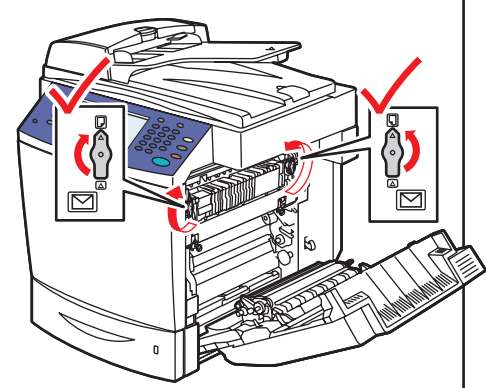

<span id="page-8-0"></span>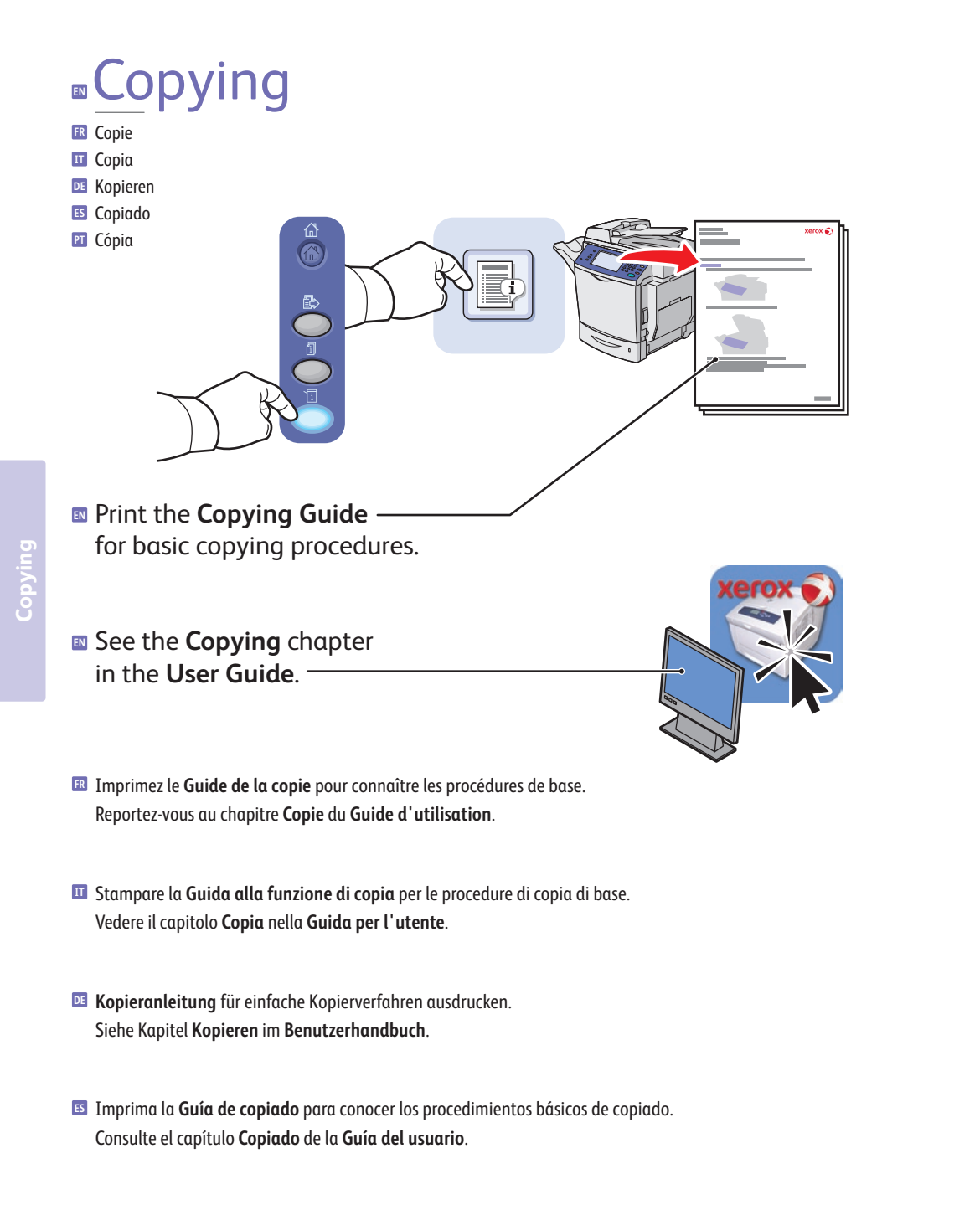

**PT** Imprima o **Guia de cópias** para obter os procedimentos de cópia básica. Consulte o capítulo **Cópia** no **Guia do Usuário**.

### **EN** Basic Copying

- **FR** Copie de base
- **IT** Nozioni di base sulla copia
- **DE** Einfaches Kopieren
- **ES** Copia básica

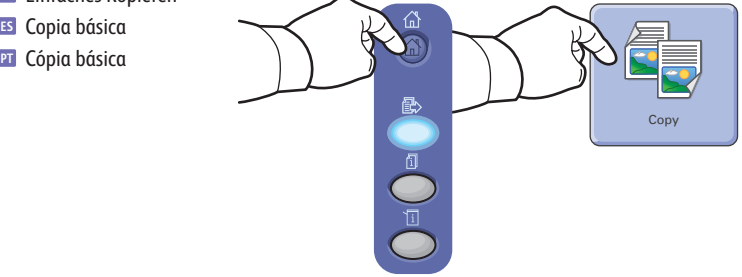

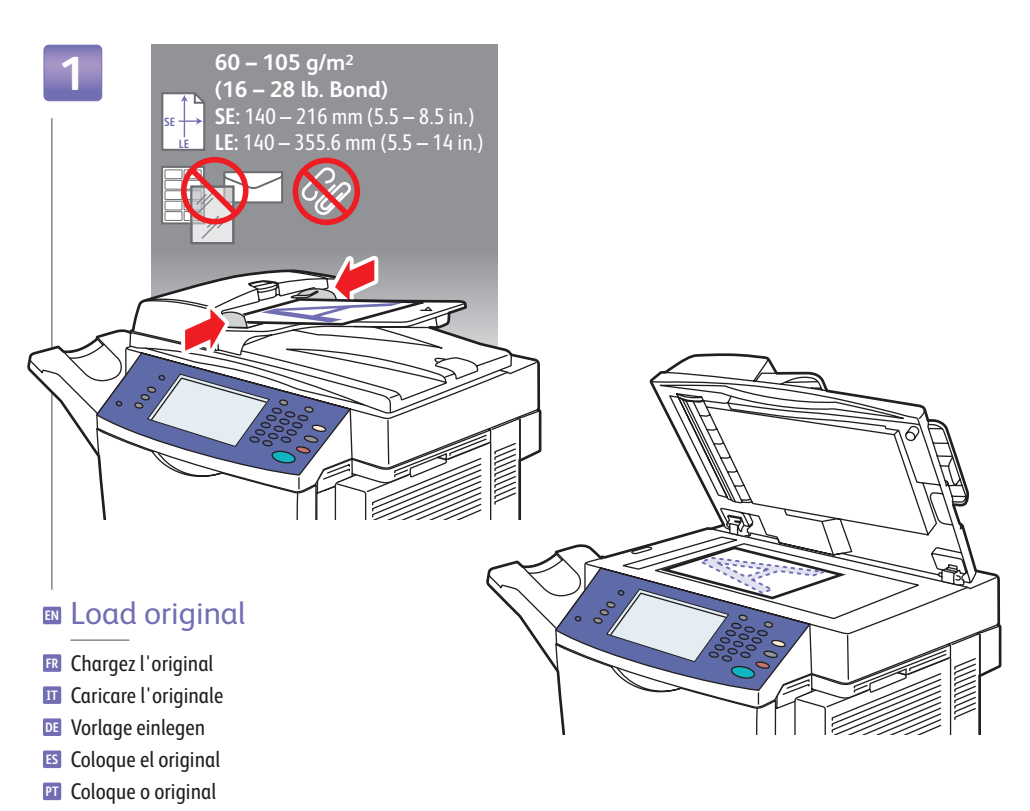

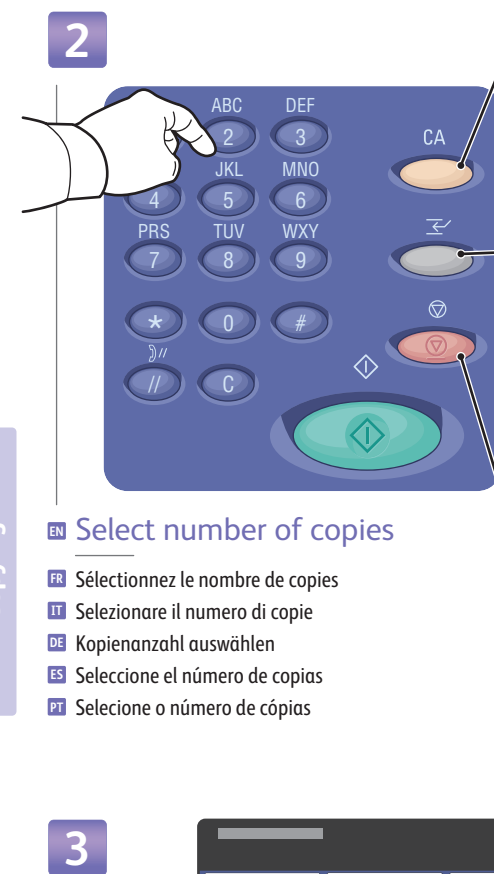

#### **EN** Select number of copies

- Sélectionnez le nombre de copies **FR**
- Selezionare il numero di copie **IT**
- Kopienanzahl auswählen **DE**

**Copying**

- **ES** Seleccione el número de copias
- **PT** Selecione o número de cópias

#### **EN Clear All**: Restore defaults

- **FR** Tout effacer : rétablit les valeurs par défaut
- **Cancella tutto**: ripristina le impostazioni predefinite **IT**
- **Alles lösche n**: Standardeinstellungen wiederherstellen **DE**
- **Borrar todo**: Restablecer los valores prefijados **ES**
- **Limpar Tudo**: restaura os padrões **PT**
- **EN Interrupt**: Interrupt printing jobs
- **Interrompre l'impression** : interrompt les travaux **FR** d'impression
- **Interrompi**: interrompe i lavori di stampa **IT**
- **Unterbreche n**: Druckaufträge unterbrechen **DE**
- **Interrumpir impresión**: Interrumpir los trabajos **ES** de impresión
- **Interromper Impressão**: interrompe os trabalhos **PT** de impressão
- **EN Sto p**: Pause (1x)/Cancel (2x)
- **Arrêter** : pause (1x)/annuler (2x) **FR**
- **Arresta**: sospende (1x)/annulla (2x) **IT**
- **Stopp**: Unterbrechen (1x)/Abbrechen (2x) **DE**
- **Para r**: Pausa (1 vez)/Cancelar (2 veces) **ES**
- **Para r**: pausar (1 vez)/cancelar (2 vezes) **PT**

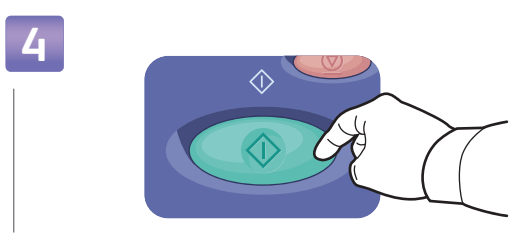

#### **EN** Press **Start**

- Appuyez sur **Démarrer FR**
- **IT** Premere Avvio
- **DE** Start drücken
- Pulse **Iniciar ES**
- Pressione **Iniciar PT**

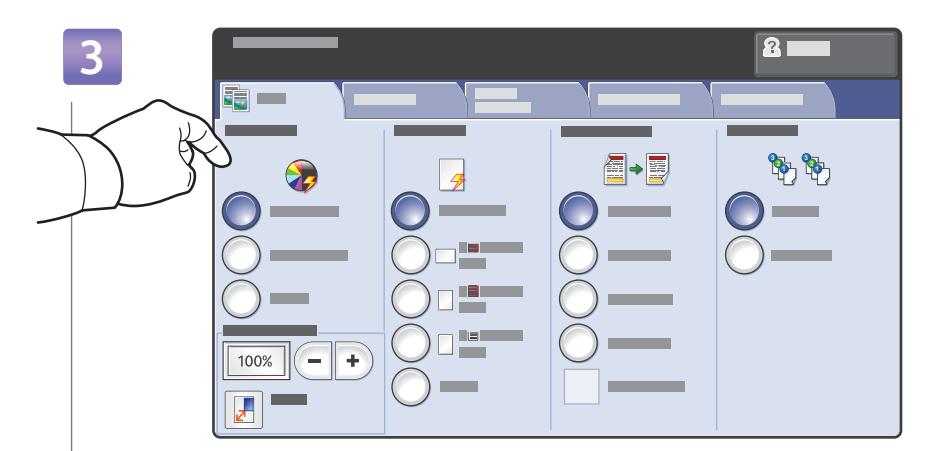

#### **EN** Select settings

- Sélectionnez les paramètres **FR**
- Selezionare le impostazioni **IT**
- Einstellungen auswählen **DE**
- Seleccione los valores **ES**
- **PT** Selecione as configurações

### <span id="page-10-0"></span>**EN** Scanning

- **FR** Numérisation
- **IT** Scansione
- **DE** Scannen
- **ES** Escaneado
- **PT** Digitalização

**Scanning**

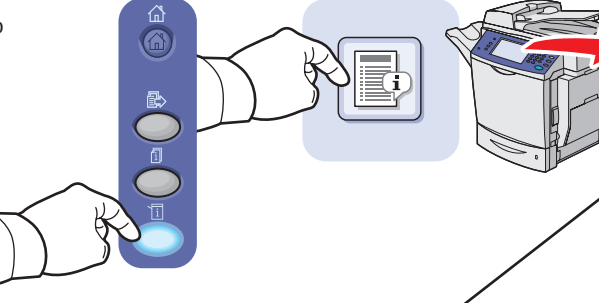

- Print the **Scanning Guide EN** for basic procedures.
- See the **Scanning** chapter in the **User Guide EN** for an overview of scan workflows, setup, and advanced procedures.

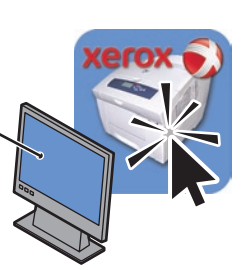

- **FR** Imprimez le **Guide de numérisation** pour connaître les procédures de base. Reportez-vous au chapitre **Numérisation** du **Guide d'utilisation** pour une présentation des flux de travail de numérisation, de la configuration et des procédures avancées.
- **IT** Stampare la **Guida alla funzione di scansione** per le procedure di base.

Per una panoramica di flussi di lavoro di scansione, impostazione e procedure avanzate, vedere il capitolo **Scansione** nella **Guida per l'utente**.

**DE Scananleitung** für einfache Vorgehensweisen ausdrucken.

Im Kapitel **Scannen** im **Benutzerhandbuch** finden Sie einen Überblick über Scan-Workflows, Einrichtung und komplexere Vorgehensweisen.

**ES** Imprima la **Guía de escaneado** para conocer los procedimientos básicos.

Consulte el capítulo **Escaneado** de la **Guía del usuario** para obtener una descripción general de los flujos de trabajo y la configuración del escaneado, así como de los procedimientos avanzados.

**PT** Imprima o **Guia de digitalização** para obter os procedimentos básicos. Consulte o capítulo **Digitalização** no **Guia do Usuário** para obter uma visão geral de fluxos de trabalho de digitalização, configurações e procedimentos avançados.

# **EN** Scanning to the Public Folder

- **FR** Numérisation vers le dossier public
- **IT** Scansione nella cartella pubblica
- **DE** Scanablage im öffentlichen Ordner
- **ES** Escaneado a la carpeta pública
- **PT** Digitalização para a pasta pública

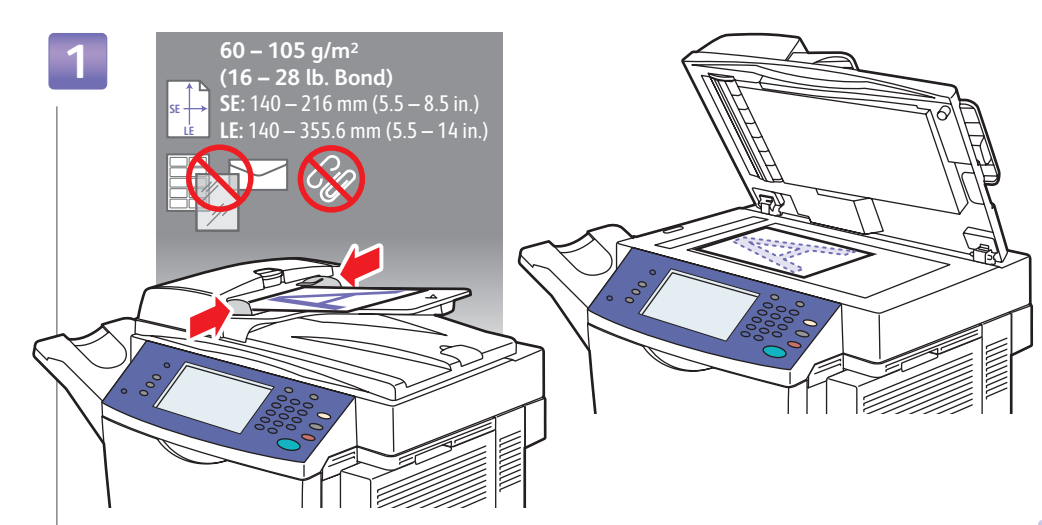

#### **EN** Load original

Chargez l'original **FR** Caricare l'originale **IT** Vorlage einlegen **DE** Coloque el original **ES**

Coloque o original **PT**

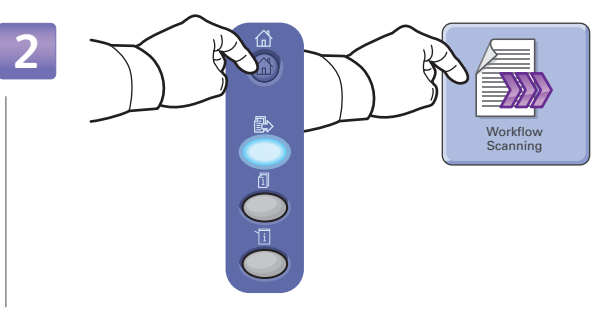

#### **EN** Choose **Workflow Scanning**

- Choisissez **Numérisation flux de travail FR**
- Scegliere **Scansione flusso di lavoro IT**
- **Workflow-Scan** wählen **DE**
- Seleccione **Escaneado de trabajos ES**
- Selecione **Digitalização de Fluxo de Trabalho PT**

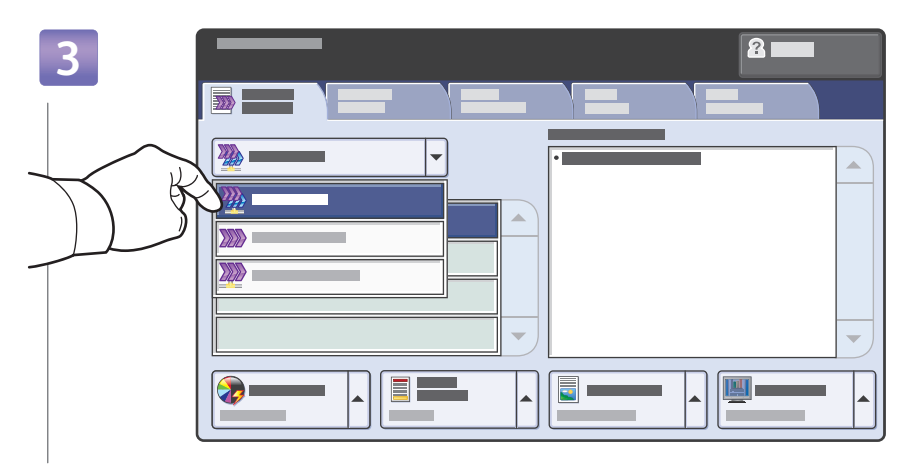

#### **EN** From **All Templates**, select **Local Templates**, then **\_PUBLIC**

- Dans le menu **Tous les modèles**, sélectionnez **Modèles locaux**, puis **\_PUBLIC FR**
- Da **Tutti i modelli**, selezionare **Modelli locali**, quindi scegliere **\_PUBLIC IT**
- Unter **Alle Profile** die Option **Lokale Profile** und dann **\_PUBLIC** auswählen **DE**
- En **Todas las plantillas**, seleccione **Plantillas locales** y después, **\_PUBLIC ES**
- Em **Todos os modelos**, selecione **Modelos locais** e, em seguida, **\_PUBLIC PT**

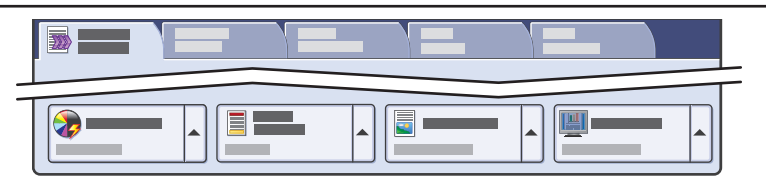

- **EN** Use touchscreen to overide default scan settings (1-sided color PDF).
- Remplacez les paramètres de numérisation par défaut (PDF couleur recto) au moyen de l'écran tactile. **FR**
- Utilizzare lo schermo sensibile per ignorare le impostazioni di scansione predefinite (PDF a colori fronte). **IT**
- Scan-Standardeinstellungen über den Touchscreen ändern (1-seitige PDF-Datei in Farbe). **DE**
- Utilice la pantalla táctil para anular los valores de escaneado prefijados (PDF en color a una cara). **ES** Use a tela de seleção por toque para anular as configurações padrão de digitalização (PDF de 1 Face **PT**
- em cores).

**Scanning**

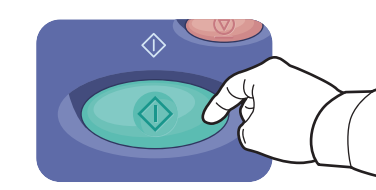

- **EN** Press **Start**
- Appuyez sur **Démarrer FR**
- Premere **Avvio IT**
- **Start** drücken **DE**
- Pulse **Iniciar ES** Pressione **Iniciar PT**
- 
- **EN** Use CentreWare IS to retrieve your scan from the Public folder (on the printer's hard drive).
- Récupérez le fichier numérisé dans le dossier public (sur le disque dur de l'imprimante) au moyen des Services **FR** Internet CentreWare.
- Utilizzare servizi Internet CentreWare per recuperare la scansione dalla cartella pubblica (sul disco rigido della **IT** stampante).
- Scan über CentreWare IS aus dem öffentlichen Ordner (auf der Festplatte des Druckers) abrufen. **DE**
- Utilice Servicios de Internet de CentreWare para recuperar el trabajo de escaneado de la carpeta pública **ES** (en el disco duro de la impresora).
- Use o CentreWare IS para recuperar sua digitalização da pasta pública (no disco rígido da impressora). **PT**

### **5**

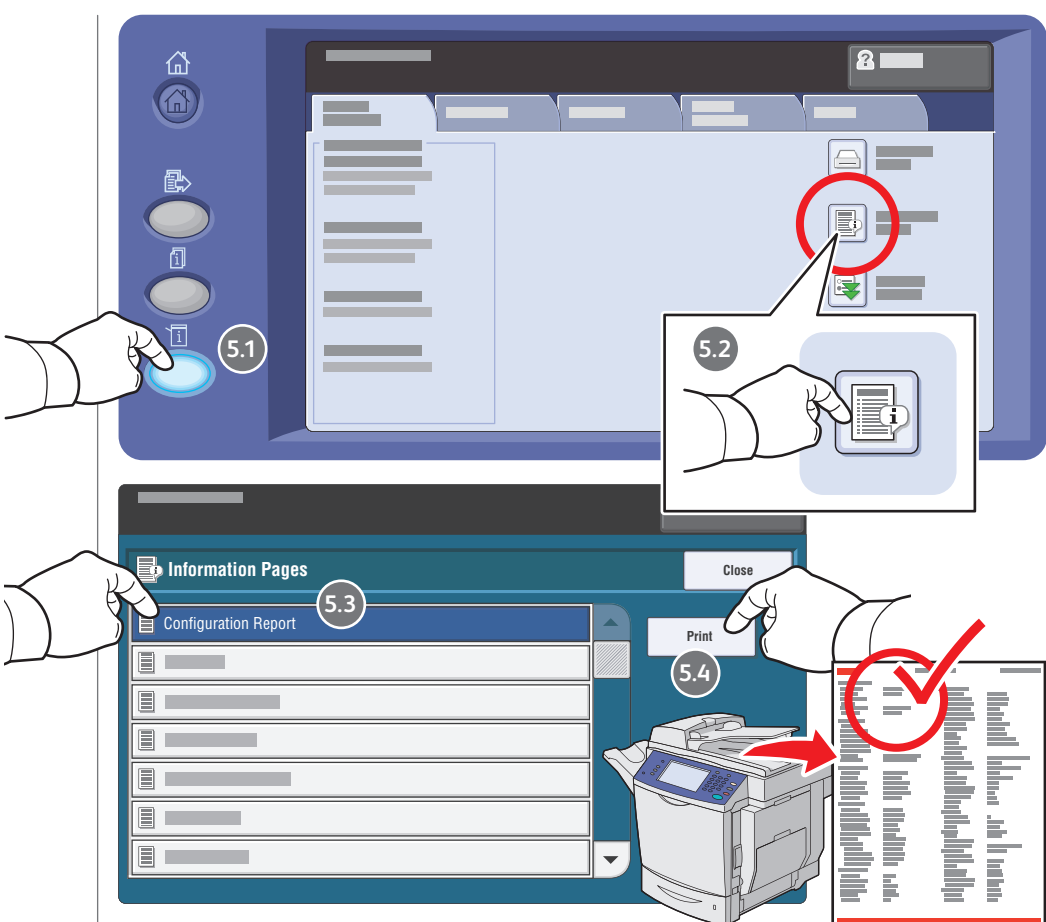

#### **EN** Get printer's IP Address: print the **Configuration Report**

- Imprimez le **relevé de configuration** pour obtenir l'adresse IP de l'imprimante **FR**
- Ottenere l'indirizzo IP della stampante: stampare il **Rapporto di configurazione IT**
- IP-Adresse des Druckers abrufen: **Konfigurationsbericht** ausdrucken **DE**
- Obtenga la dirección IP de la impresora: imprima el **Informe de configuración ES**
- Obtenha o endereço IP da impressora: imprima o **Relatório de Configuração PT**

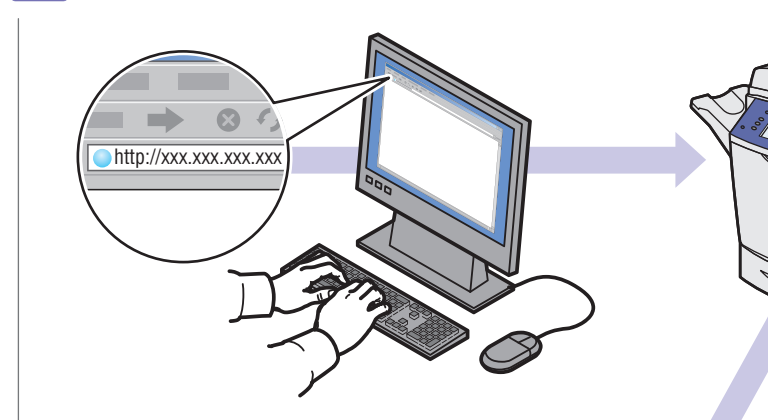

#### **EN** Enter IP address in your web browser

- Saisissez l'adresse IP dans le navigateur Web **FR**
- Immettere l'indirizzo IP nel browser Web **IT**
- IP-Adresse in Ihren Webbrowser eingeben **DE**
- **ES** Introduzca la dirección IP en su navegador web
- Digite o endereço IP no seu navegador da Web. **PT**

**7**

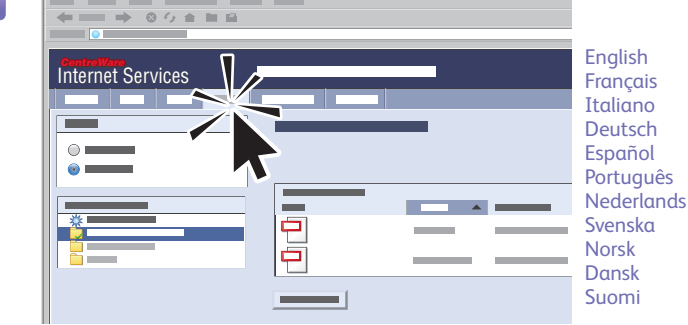

#### **EN** Click **Scans** tab

- Cliquez sur l'onglet **Numérisation FR**
- Fare clic sulla scheda **Scansioni IT**
- Auf die Registerkarte **Scans** klicken **DE**
- Haga clic en la ficha **Escanear ES**
- Clique na guia **Digitalizações PT**

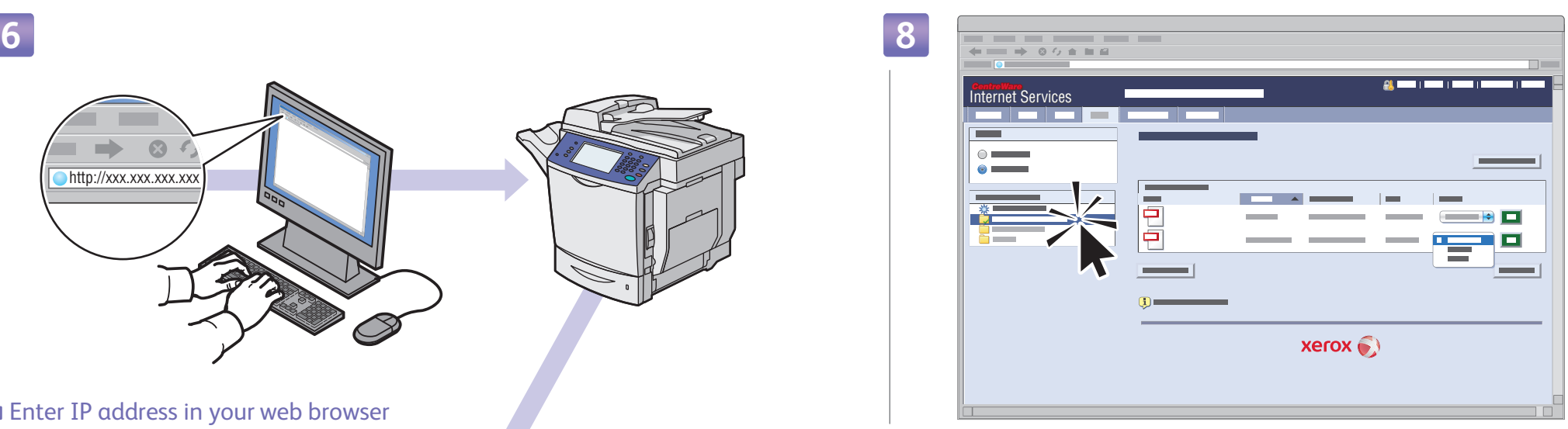

#### **EN** Select the **Default Public Folder**, then click **Go** to download your scan

- Sélectionnez **Dossier public par défaut**, puis cliquez sur **Lancer** pour télécharger le fichier numérisé **FR**
- Selezionare la **Cartella pubblica di default**, quindi fare clic su **Vai** per scaricare la scansione **IT**
- **Öffentlicher Standardordner** auswählen, dann auf **Start** klicken, um Ihren Scan herunterzuladen **DE**
- Seleccione la **Carpeta pública prefijada**, después, haga clic en **Ir** para descargar el trabajo de escaneado **ES**
- Selecione a **Pasta pública padrão**, e clique em **Ir** para fazer o download da sua digitalização **PT**

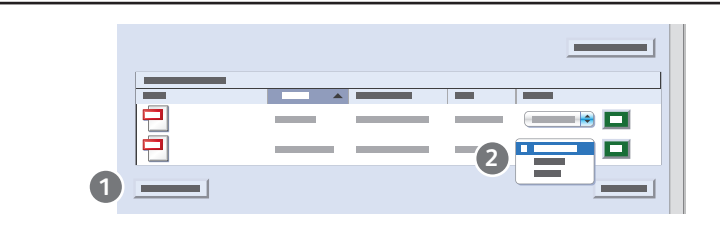

- **EN** 1.) **Update View**: refreshes list
- 2.) File options: **Download** (downloads scan), **Reprint** (prints scan), **Delete** (deletes scan)
- 1.) **Vue de la mise à jour**: actualise la liste **FR**
- 2.) Options de fichier : **Télécharger** (télécharge le fichier numérisé), **Réimprimer** (imprime le fichier numérisé), **Supprimer** (supprime le fichier numérisé)
- 1.) **Aggiorna la vista**: aggiorna l'elenco **IT**
- 2.) Opzioni file: **Download** (scarica scansioni), **Ristampa** (stampa scansioni), **Cancella** (cancella scansioni)
- 1.) **Ansicht aktualisieren**: aktualisiert die Liste **DE** 2.) Dateioptionen: **Laden** (lädt den Scan), **Nachdrucken** (druckt den Scan), **Löschen** (löscht den Scan)
- 1.) **Actualizar vista**: Actualiza la lista **ES** 2.) Opciones de Archivo: **Descargar** (descarga el trabajo de escaneado), **Reimprimir** (imprime el trabajo de escaneado), **Eliminar** (elimina el trabajo de escaneado)
- 1.) **Atualizar exibição**: atualiza a lista **PT**
- 2.) Opções de arquivo: **Download** (faz o download da digitalização), **Reimprimir** (imprime a digitalização), **Excluir** (exclui a digitalização)

### <span id="page-13-0"></span>**EN** Faxing

- **FR** Télécopie **IT** Fa x
- **DE** Faxen

**Faxing**

**ES** Envío por fax **PT** Envio de fax

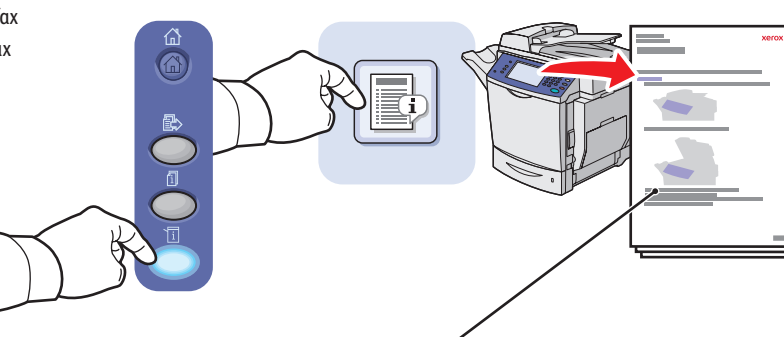

- Print the **Faxing Guide EN** for basic procedures and address book management.
- **g** See the Faxing chapter in the User Guide for an overview of fax options, advanced procedures, and administration.

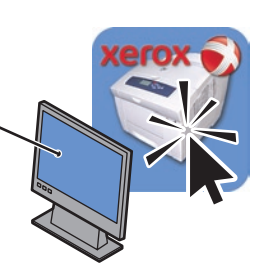

**FR** Imprimez le **Guide de la télécopie** pour plus d'informations sur les procédures de base et la gestion du carnet d'adresses.

Reportez-vous au chapitre **Télécopie** du **Guide d'utilisation** pour une présentation des options de télécopie et des procédures avancées et de gestion.

- **IT** Stampare la **Guida alla funzione fax** per le procedure di base e la gestione della rubrica. Per una panoramica delle opzioni fax, delle procedure avanzate e dell'amministrazione, vedere il capitolo **Fa x** nella **Guida per l'utent e**.
- **DE Faxanleitung** für einfache Verfahren und Informationen zur Verwaltung des Adressbuchs ausdrucken. Im Kapitel **Faxen** im **Benutzerhandbuch** finden Sie einen Überblick über Faxoptionen,
- komplexere Vorgehensweisen und Administrationsfunktionen.
- **ES** Imprima la **Guía de fax** para conocer los procedimientos básicos e instrucciones sobre la gestión de la libreta de direcciones.

Consulte el capítulo **Envío de fax** de la **Guía del usuario** para obtener una descripción general de las opciones, los procedimientos avanzados y la administración de fax.

**PT** Imprima o **Guia de envio de fax** para obter os procedimentos básicos e o gerenciamento do catálogo de endereços.

Consulte o capítulo **Envio de fax** no **Guia do Usuário** para obter uma visão geral das opções de fax, procedimentos avançados e administração.

### **EN** Basic Faxing

- **FR** Télécopie de base
- **IT** Nozioni di base sul fax
- **DE** Einfaches Faxen
- **ES** Envío de fax básico
- **PT** Fax básico

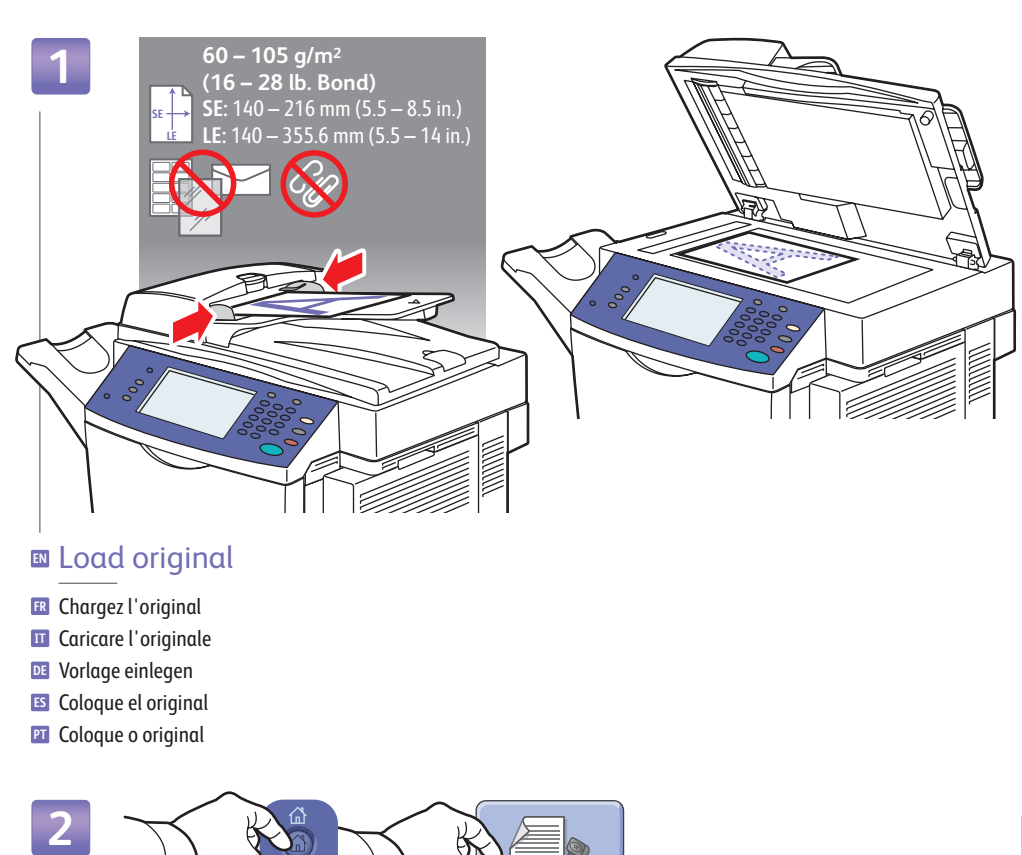

#### **EN** Load original

Chargez l'original **FR IT** Caricare l'originale Vorlage einlegen **DE**

- Coloque el original **ES**
- Coloque o original **PT**

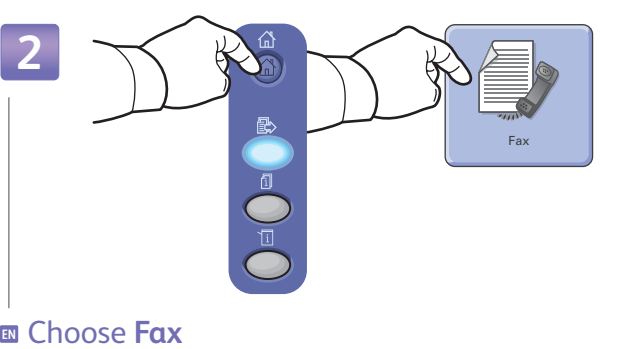

- 
- Choisissez **Fa x FR**
- Scegliere **Fa x IT Fa x** wählen **DE**
- Seleccione **Fa x ES**
- Selecione **Fa x PT**

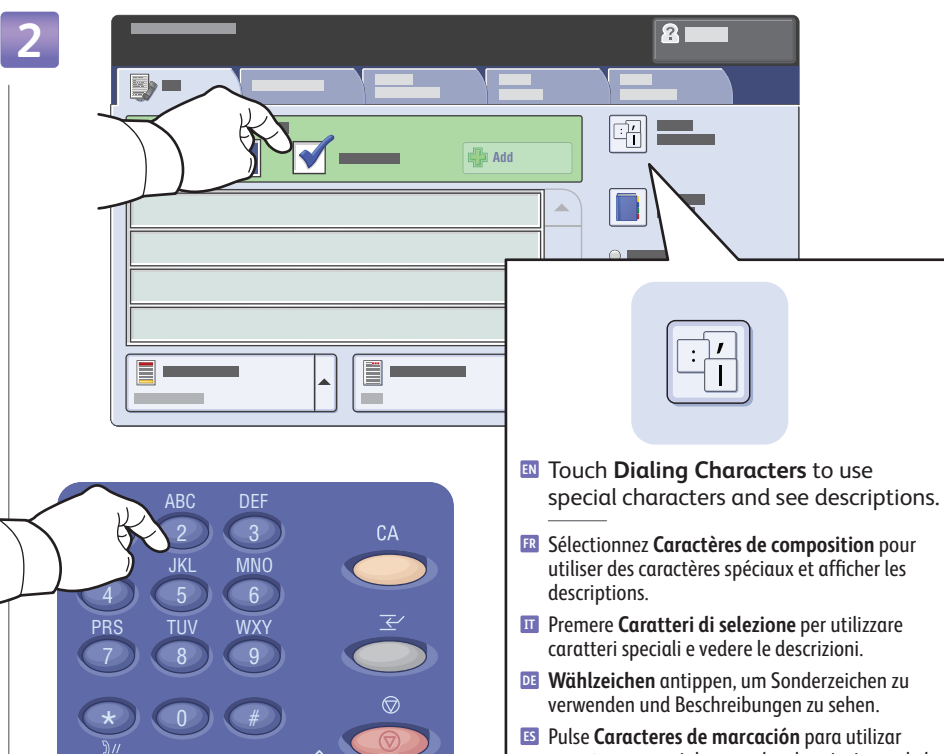

- Pulse **Caracteres de marcación** para utilizar **ES** caracteres especiales y ver las descripciones de los mismos.
- **PT** Toque em **Caracteres de Discagem** para usar os caracteres especiais e ver as descrições.

#### **EN** Deselect the **Speed Dial** checkbox to enter a new fax number, or select it to enter the speed dial number or choose it from the list

- Désactivez la case à cocher **Numérotation abrégée** pour saisir un nouveau numéro de fax ou activez-la pour **FR** indiquer un numéro abrégé ou le sélectionner dans la liste
- Deselezionare la casella di controllo **Selezione veloce** per immettere un nuovo numero fax, oppure selezionarla per **IT** immettere il numero di selezione veloce oppure sceglierlo dall'elenco
- Die Option **Kurzwahl** deaktivieren, wenn eine neue Faxnummer eingegeben werden soll, oder die Option aktivieren, **DE** wenn die Kurzwahlnummer eingegeben oder aus der Liste ausgewählt werden soll
- Quite la marca de selección de la casilla de verificación **Marcación rápida** para introducir un número de fax nuevo, o **ES** selecciónela para introducir el número de marcación rápida o escogerlo de la lista
- Desmarque a caixa de seleção **Discagem Rápida** para digitar um novo número de fax, ou selecione-a para digitar **PT** um número de discagem rápida ou escolhê-lo na lista

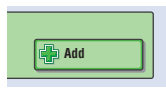

- **EN** To add more fax numbers or speed dials, touch **+Add**.
- Pour ajouter des numéros de fax ou des numéros abrégés, sélectionnez **+Ajouter**. **FR**
- Per aggiungere altri numeri fax o di selezione veloce, premere **+Aggiungi**. **IT**
- Wenn weitere Fax- oder Kurzwahlnummern hinzugefügt werden sollen, **+Hinzufügen** antippen. **DE**
- Para añadir más números de fax o números de marcación rápida, pulse **+Añadir**. **ES**
- Para adicionar mais números de fax ou discagens rápidas, toque em **Adicionar+**. **PT**

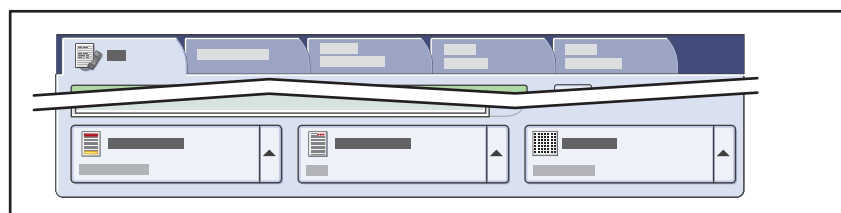

- **EN** Use touchscreen to override default fax settings.
- Remplacez les paramètres de fax par défaut au moyen de l'écran tactile. **FR**
- Utilizzare lo schermo sensibile per ignorare le impostazioni fax predefinite. **IT**
- Fax-Standardeinstellungen über den Touchscreen ändern. **DE**
- Utilice la pantalla táctil para anular los valores de fax prefijados. **ES**
- Use a tela de seleção por toque para anular as configurações padrão de fax. **PT**

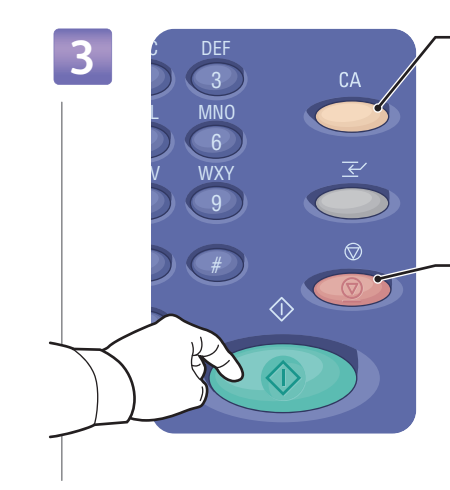

- **EN Clear All**: Restore defaults
- **Tout effacer** : rétablit les valeurs par défaut **FR Cancella tutto**: ripristina le impostazioni predefinite **IT Alles löschen**: Standardeinstellungen wiederherstellen **DE Borrar todo**: Restablecer los valores prefijados **ES Limpar Tudo**: restaura os padrões **PT**
- **EN Stop**: Pause (1x)/Cancel (2x)
- **PT Parar**: pausar (1 vez)/cancelar (2 vezes) **Arrêter** : pause (1x)/annuler (2x) **FR Arresta**: sospende (1x)/annulla (2x) **IT Stopp**: Unterbrechen (1x)/Abbrechen (2x) **DE Parar**: Pausa (1 vez)/Cancelar (2 veces) **ES**

#### **EN** Press **Start**

- Appuyez sur **Démarrer FR**
- Premere **Avvio IT**
- **Start** drücken **DE**
- Pulse **Iniciar ES**
- Pressione **Iniciar PT**

 $\Gamma$ 

**Faxing**

### <span id="page-15-0"></span>**EN** Paper Jam Locations

**FR** Emplacement des incidents papier

- **IT** Posizioni inceppamenti carta
- **DE** Papierstaubereiche
- **ES** Ubicaciones de los atascos de papel
- **PT** Locais de atolamento do papel

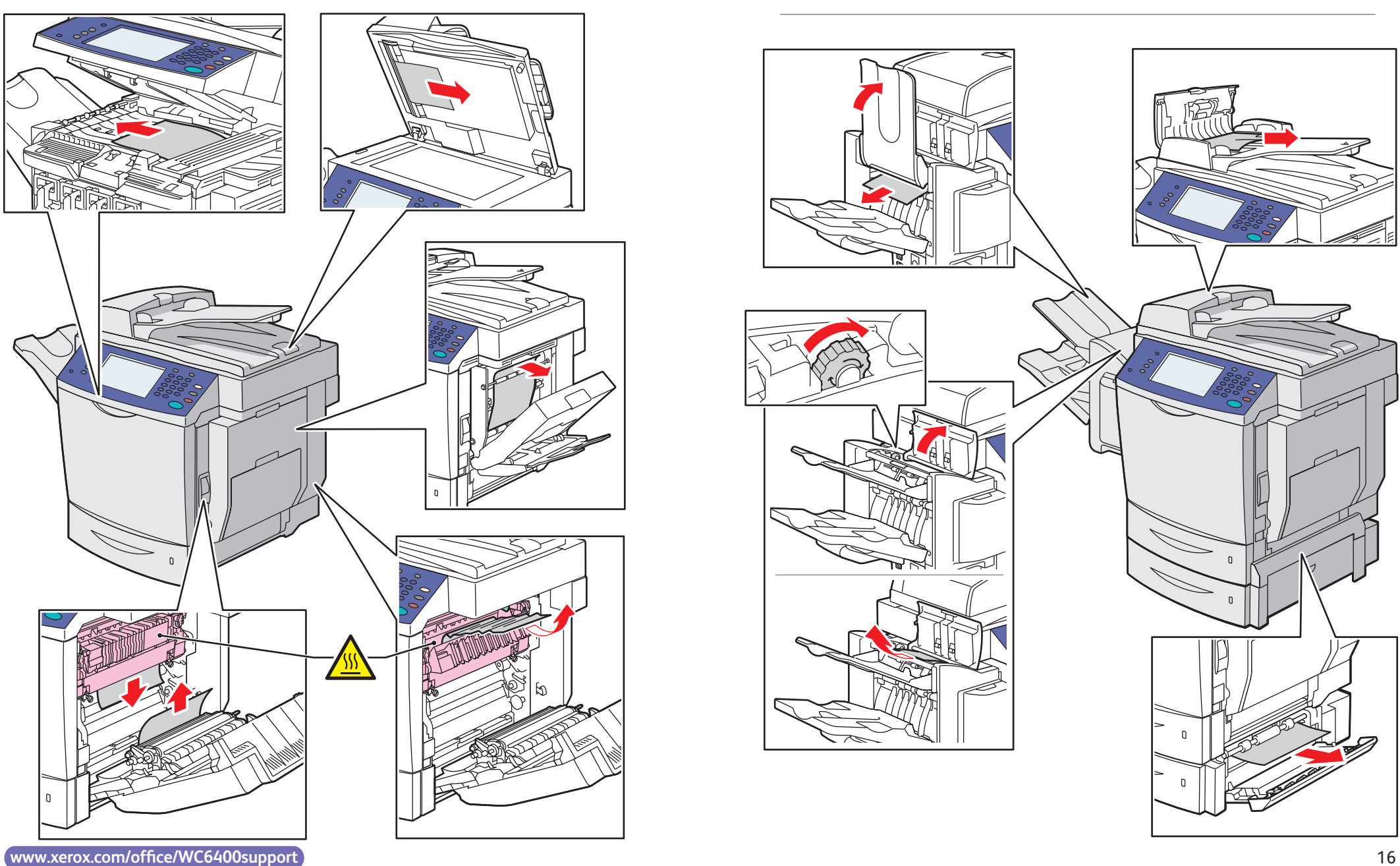

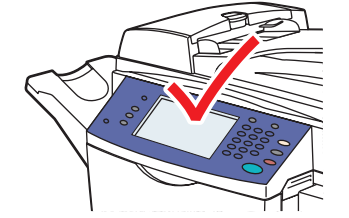

#### **ED** See display for procedures

- Consultez l'affichage pour connaître les procédures à suivre **FR**
- Vedere il display per le procedure **IT**
- Siehe Display für Vorgehensweisen **DE**
- Consulte la pantalla para conocer los procedimientos a seguir **ES**
- Consulte o visor para obter os procedimentos **PT**

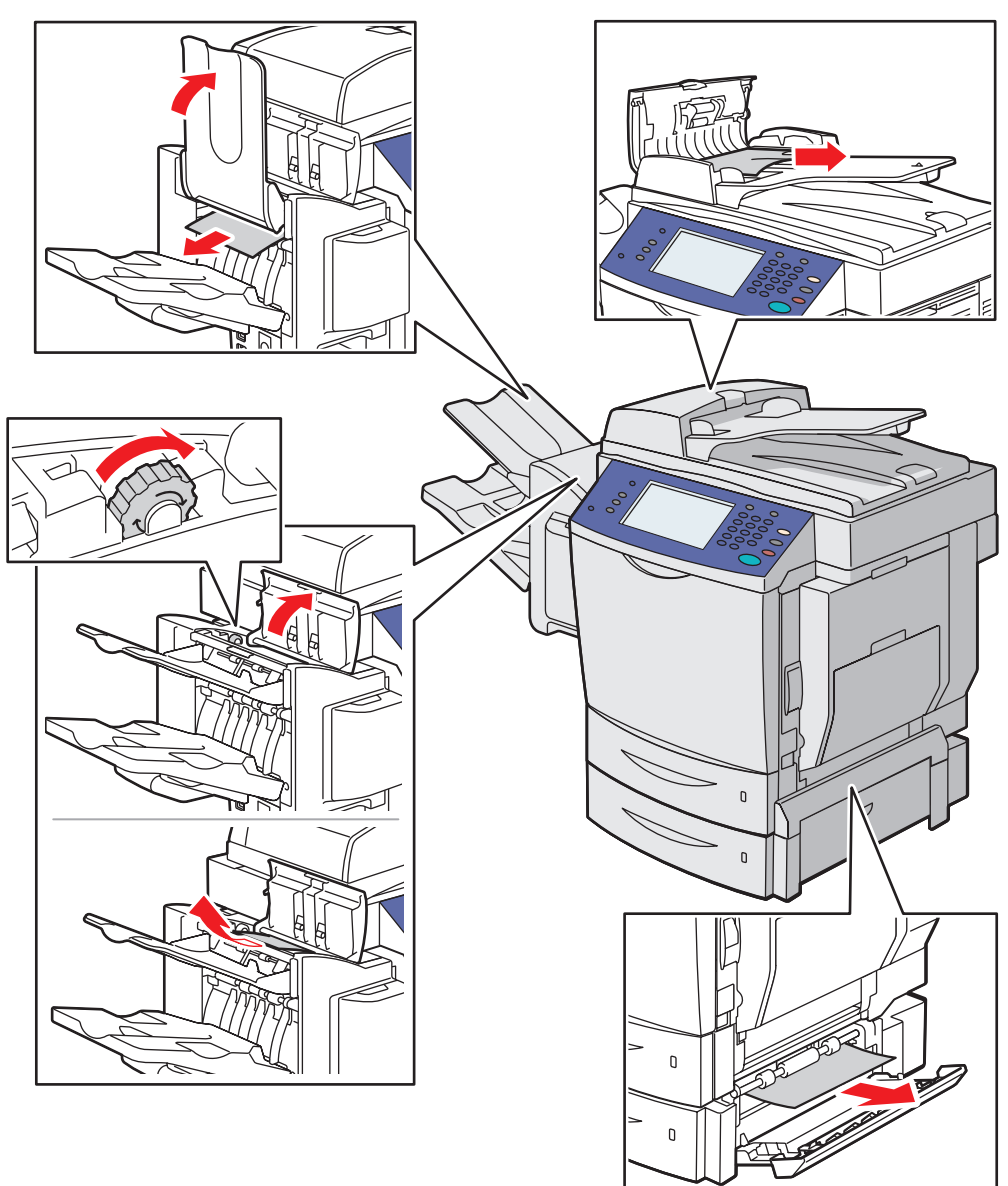

**Troubleshooting**